## 12.4.3 Klasse Dialog – Mehrfachauswahl

Die Methode OpenFile( [ Multi ] ) hat ein optionales Argument 'Multi' vom Daten-Typ 'Boolean'. Wenn das Argument 'Multi' den Wert True hat, so kann der Benutzer mehrere Dateien auswählen. Die Methode selbst gibt True zurück, wenn der Benutzer den Abbruch-Button gedrückt hat oder False, wenn der Benutzer auf den OK-Button gedrückt hat. Die Pfade der ausgewählten Dateien werden in diesem Fall in der Eigenschaft *Dialog.Paths* in einem String-Array gespeichert.

Im folgenden Projekt wird die Mehrfachauswahl (MultiSelect) genutzt, um mehrere Bild-Dateien aus einem Verzeichnis auszuwählen. Die ausgewählten Bilder werden dann in einem Bildbetrachter angezeigt. Eine einfache Navigation ist vorhanden.

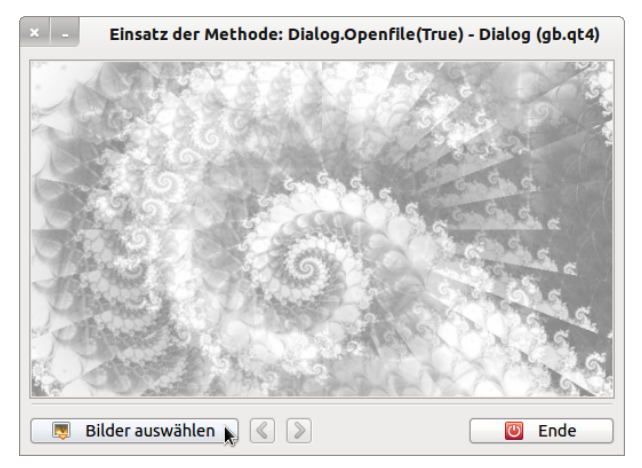

Abbildung 12.4.3.1: Bild-Betrachter (GUI)

Mit dem Druck auf den Button 'Bilder auswählen' wird der Datei-Auswahl-Dialog gestartet und die folgende Dialog-Box geöffnet:

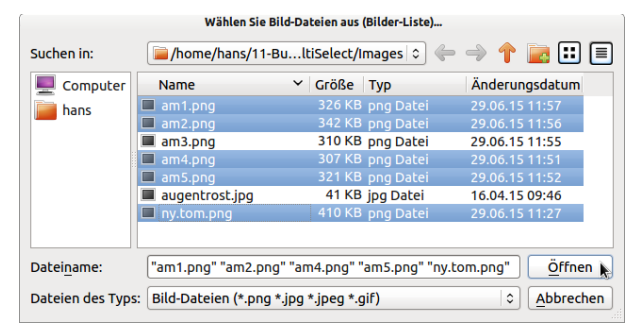

Abbildung 12.4.3.2: Datei-Öffnen-Dialog-Box (Multi-Select)

Anschließend können Sie durch die Bild-Liste – im Beispiel enthält diese 5 Bilder – navigieren:

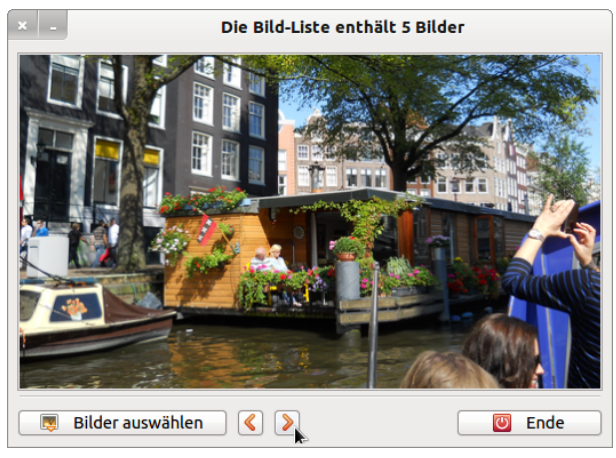

Abbildung 12.4.3.3: Bildbetrachter

Wenn Sie die geöffnete Dialog-Box über 'Abbrechen' schließen, so bleibt die Datei-Liste leer, da dann die Eigenschaft *Dialog.Paths* den Wert Null hat.

| Wählen Sie Bild-Dateien aus (Bilder-Liste)                   |                                                                                   |                  |                                          |
|--------------------------------------------------------------|-----------------------------------------------------------------------------------|------------------|------------------------------------------|
| Suchen in:                                                   | $\uparrow$ $\uparrow$ $\uparrow$ $\uparrow$<br>/home/hans/11-BultiSelect/Images c |                  |                                          |
| Computer                                                     | <b>Name</b>                                                                       | Größe Typ        | Änderungsdatum                           |
| hans                                                         | am1.png                                                                           | 326 KB png Datei | 29.06.15 11:57                           |
|                                                              | am2.png                                                                           | 342 KB png Datei | 29.06.15 11:56                           |
|                                                              | am3.png                                                                           | 310 KB png Datei | 29.06.15 11:55                           |
|                                                              | am4.png                                                                           | 307 KB png Datei | 29.06.15 11:51                           |
|                                                              | am5.png                                                                           | 321 KB png Datei | 29.06.15 11:52                           |
|                                                              | augentrost.jpg                                                                    | 41 KB jpg Datei  | 16.04.15 09:46                           |
|                                                              | nv.tom.png                                                                        | 410 KB png Datei | 29.06.15 11:27                           |
| Dateiname:                                                   |                                                                                   |                  | Öffnen                                   |
| Bild-Dateien (*.png *.jpg *.jpeg *.gif)<br>Dateien des Typs: |                                                                                   |                  | <b>Abbrechent</b><br>$\hat{\mathcal{L}}$ |

Abbildung 12.4.3.4: Dialog-Box wird abgebrochen

Es wird nur ein Quelltext-Ausschnitt dargestellt und mit ergänzenden Kommentaren versehen:

```
[1] Public Sub btnOpenFileImage_Click()<br>[2] Dim sMessage1, sMessage2 As Strin
         Dim sMessage1, sMessage2 As String
\begin{bmatrix} 3 \\ 4 \end{bmatrix}[4] SetEnabled()<br>[5] Dialog.Title
         Dialog.Title = "Wählen Sie Bild-Dateien aus (Bilder-Liste)..."
[6] ' Dialog.Filter = ["*.jpg", "JPG-Bilddatei", "*.png", "PNG-Bilddatei", "*", "Alle Dateien"]
[7]   Dialog.Filter = ["*.png;*.jpg;*.jpeg;*.gif", "Bild-Dateien", "*", "Alle Dateien"]
[8]   Dialog.ShowHidden = False
         [9]   Dialog.Path = Application.Path &/ "Images" 
\begin{bmatrix} 9 \end{bmatrix}<br>[10]
[11] ' Bilder auswählen (True > Multiselect aktiviert)
[12] If Dialog.Openfile(True) Then<br>[13] FMain.Text = "Dialog.OpenF
[13]      FMain.Text = "Dialog.OpenFile(True) mit MultiSelect"
[14]         PictureBoxD.Picture = Picture["Symbols/intro.jpg"]<br>[15]         Return
[15]      Return 
        Endif
[17]
[18] sImagePaths = New String[] ' Neue Bild-Liste<br>[19] sImagePaths = Dialog.Paths ' Bild-Liste sichern → Navigation
[20] iPictureIndex = 0
\overline{1} 21\overline{1}[22] ' Zur Kontrolle:
[23] ' For Each sPathName In Dialog.Paths<br>[24] ' Print sPathName
           Print sPathName
[25] ' Next
[26]   
[27]   PictureBoxD.Picture = Picture.Load(Dialog.Paths[0]) ' Anzeige des ersten Bildes
[28]<br>[29]
[29] sMessage1 = "Die Bild-Liste enthält genau " & Dialog.Paths.Count & " Bild"<br>[30] sMessage2 = "Die Bild-Liste enthält " & Dialog.Paths.Count & " Bilder"
(30)   sMessage2 = "Die Bild-Liste enthält " & Dialog.Paths.Count & " Bilder"<br>[31]   FMain.Text = IIf(Dialog.Paths.Count = 1, sMessage1, sMessage2)
         FMain.<sub>T</sub> = IIf(Dialog.Paths.Count = 1, 5Message1, 5Message2)\frac{1}{1}32]
[33] ' Einschalten der Bild-Navigation, wenn die Bild-Liste mehr als ein Bild enthält<br>[34] If Dialog.Paths.Count > 1 Then
[34] If Dialog.Paths.Count > 1 Then<br>1351 btnNext.Enabled = True
         btnNext.Enabled = True<br>Else
[36]<br>[37][37]      btnNext.Enabled = False
         Endif
\begin{bmatrix} 39 \ 140 \end{bmatrix}[40]   Catch<br>[41]   Mes
            Message.Info(Error.Text)
[42] End ' btnOpenFileImage_Click()
```
Kommentar:

- Ē. Der Text im Dialog-Titel – Zeile 5 – deutet schon auf die Möglichkeit hin, mehrere Bild-Dateien auswählen zu können.
- Der Filter aus Zeile 6 wurde nicht gesetzt, weil durch den 1. Teil-Filter zuerst nur Bilder mit der Extension 'jpg' angezeigt werden. Sie können aber durch die zwei Teil-Filter gezielt nach bestimmten Bildern Ausschau halten.
- Mit dem Filter in der Zeile 7 werden Ihnen sofort alle Bilder angezeigt, die auf das Muster im Filter passen.
- Die Zeile 8 ist entbehrlich es sei denn, es handelt sich um sehr geheime Geheim-Fotos.
- Auf die Vorgabe eines bestimmten Verzeichnisses in der Zeile 9, mit dem die Dialog-Box startet, sollten Sie nicht verzichten, weil sonst als Standard-Pfad das Home-Verzeichnis des Benutzers verwendet wird oder das zuletzt benutzte Verzeichnis.
- Im Normalfall steht in der Zeile 12 die Anweisung 'If Dialog.Openfile(True) Then Return'. Wenn der Nutzer den Dialog mit 'Abbrechen' → Abbildung 12.4.3.4 abgebrochen hat, dann wird die Prozedur sofort verlassen. Im Beispiel dagegen wird vor dem Verlassen der Fenstertitel geändert und das Startbild gesetzt.
- Wenn der Benutzer mindestens ein Bild ausgewählt hat, dann wird in der Zeile 18 ein neues String-Array erzeugt. Um die Bildliste zu speichern – sie wird für die Navigation durch die Bild-Anzeige benötigt – wird dem String-Array *sImagePaths* eine Kopie der Dialog-Bild-Liste zugewiesen.
- In den Zeilen 22 bis 25 können Sie zur Kontrolle bei der Erprobung durch die Bild-Liste iterieren und sich die einzelnen Datei-Pfade anzeigen lassen.
- Da mindestens ein Bild ausgewählt wurde, wird das erste Bild über die Anweisung in der Zeile 27 sofort angezeigt.
- Um dem (formalen) Satz 'Die Bild-Liste enthält 1 Bilder' zu entgehen, werden in den Zeilen 29 und 30 zwei Mitteilungen erzeugt, so dass korrekte Sätze – in Abhängigkeit von der Anzahl der Bilder – angezeigt werden.
- Präventiv verwenden Sie die Gambas-Instruktion CATCH, um Fehler abzufangen und anzuzeigen.

Den kompletten Quelltext finden Sie im Download-Bereich im Projekt-Archiv.